# Zarządzanie bazą danych PostgreSQL za pomocą pgAdmin i języka SQL

Opracował Dawid Warchoł Politechnika Rzeszowska, Katedra Informatyki i Automatyki.

#### 1. Logowanie i rozpoczęcie pracy

Uruchomić system operacyjny o nazwie PostgreSQL oraz aplikację pgAdmin 4. Jest to popularny program do zarządzania bazą danych PostgreSQL.

Kliknąć podwójnie w "Servers" w zakładce "Przeglądarka" z lewej strony okna i zalogować się wpisując hasło "student".

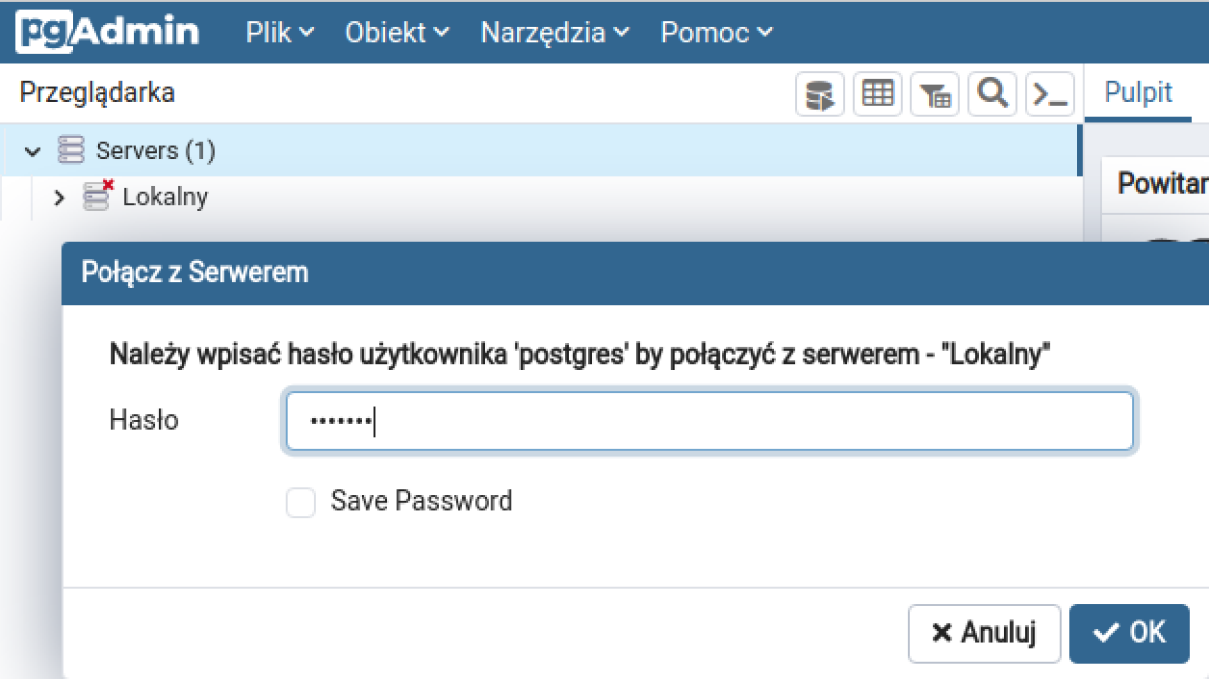

#### 2. Tworzenie nowej bazy danych

Przejść do "Lokalny" i kliknąć prawym klawiszem w "Bazy danych", a następnie "Utwórz" -> "Baza danych...". Pojawi się okno tworzenia bazy, w którym należy podać jej nazwę "pracownicy\_lab".

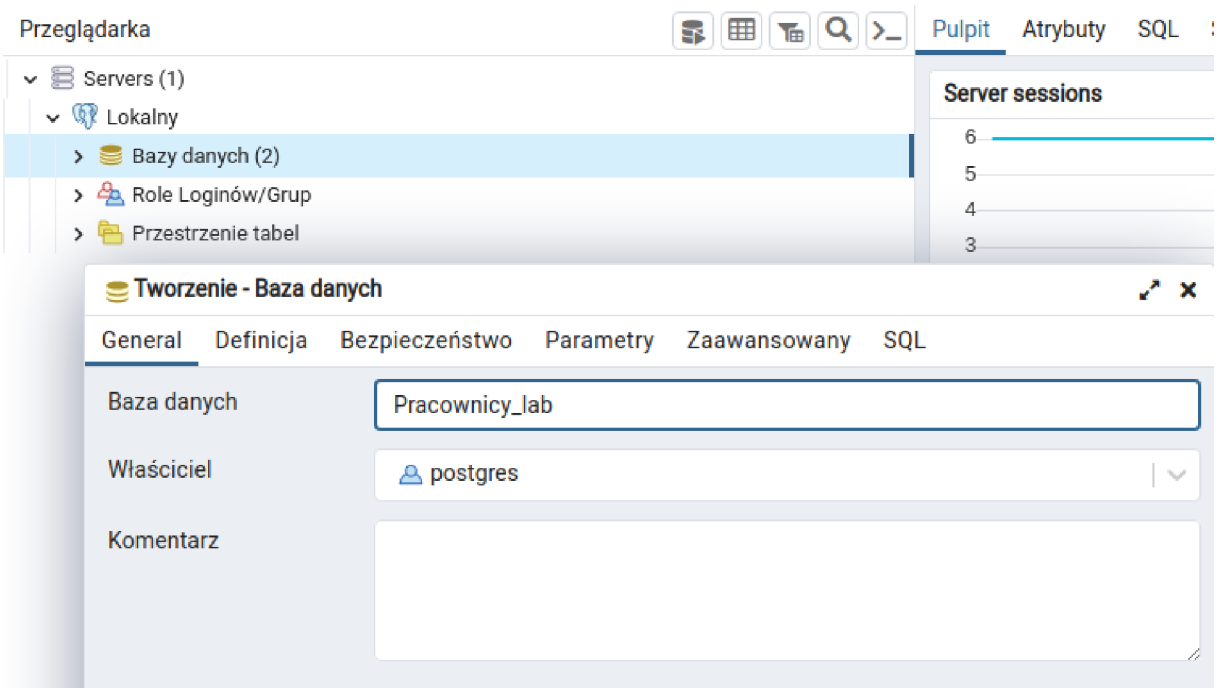

Przejść do nowo utworzonej bazy i wybrać schemat "public". Będą w nim przechowywane nasze tabele.

Przeglądarka

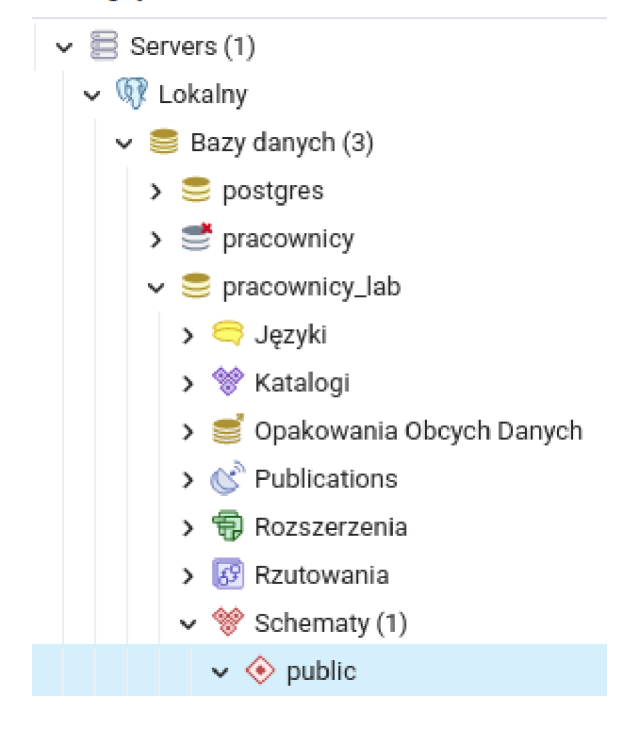

#### 3. Tworzenie tabel

Jako pierwszą należy utworzyć tabelę ETAT. Kliknąć prawym klawiszem w "Tabele", a następnie "Utwórz" -> "Tabela...".

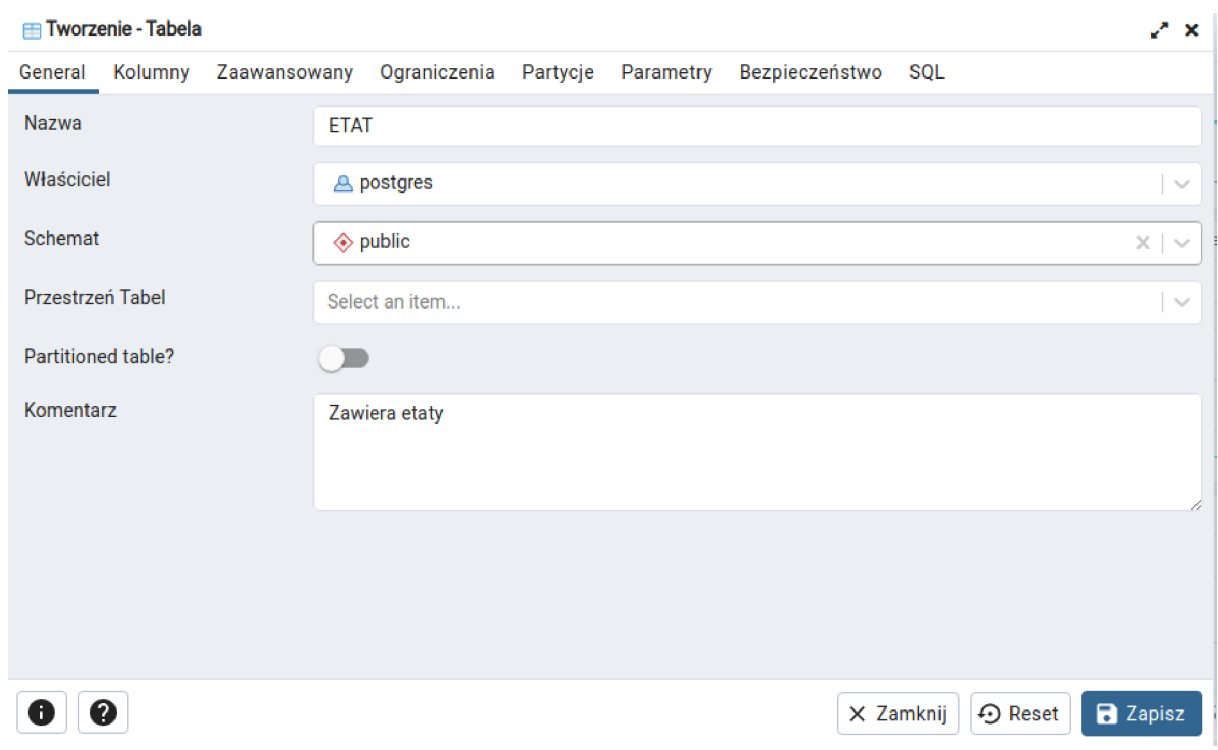

W zakładce "General" uzupełnić pole "Nazwa". Opcjonalnie można wpisać komentarz.

W zakładce "Kolumny" wpisać dane wszystkich kolumn zgodnie z poniższym rysunkiem i tabelą. Nową kolumnę można wstawić klikając w znak "+" w prawym górnym rogu okna.

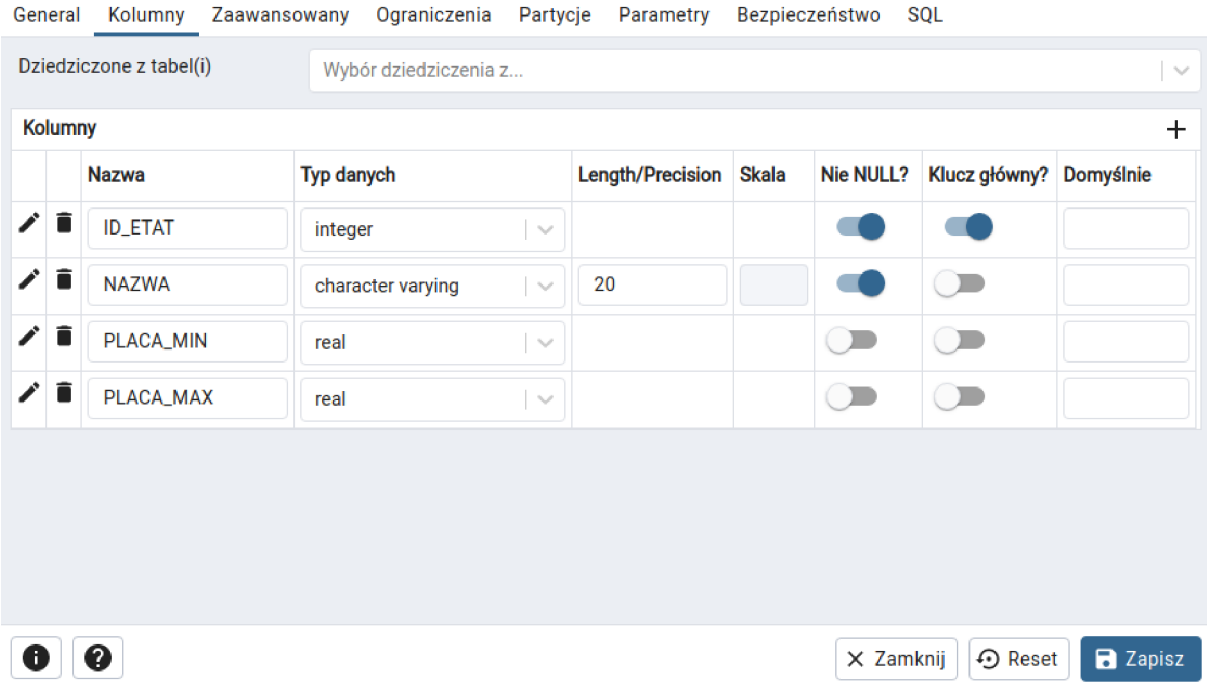

ETAT

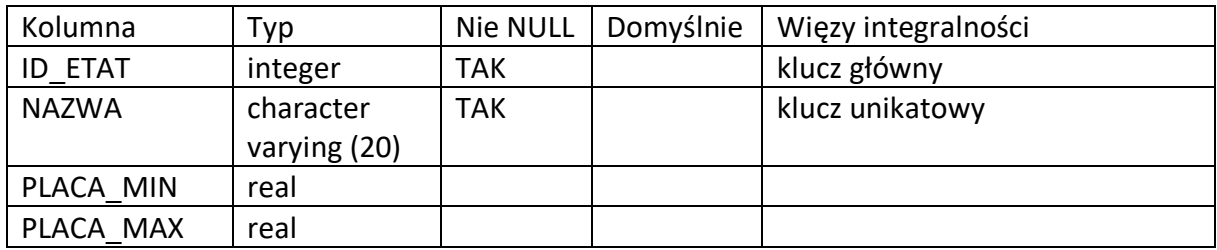

Po wypełnieniu pól kliknąć w przycisk "Zapisz". Tabela powinna się pojawić na liście tabel schematu "public".

Aby utworzyć klucz unikatowy należy rozwinąć tabelę ETAT, a następnie kliknąć prawym klawiszem w "Ograniczenia" -> "Utwórz" -> "Klucz unikatowy...". W zakładce "Definicja", w polu "Kolumny" należy wybrać z listy kolumnę NAZWA i kliknąć w przycisk "Zapisz".

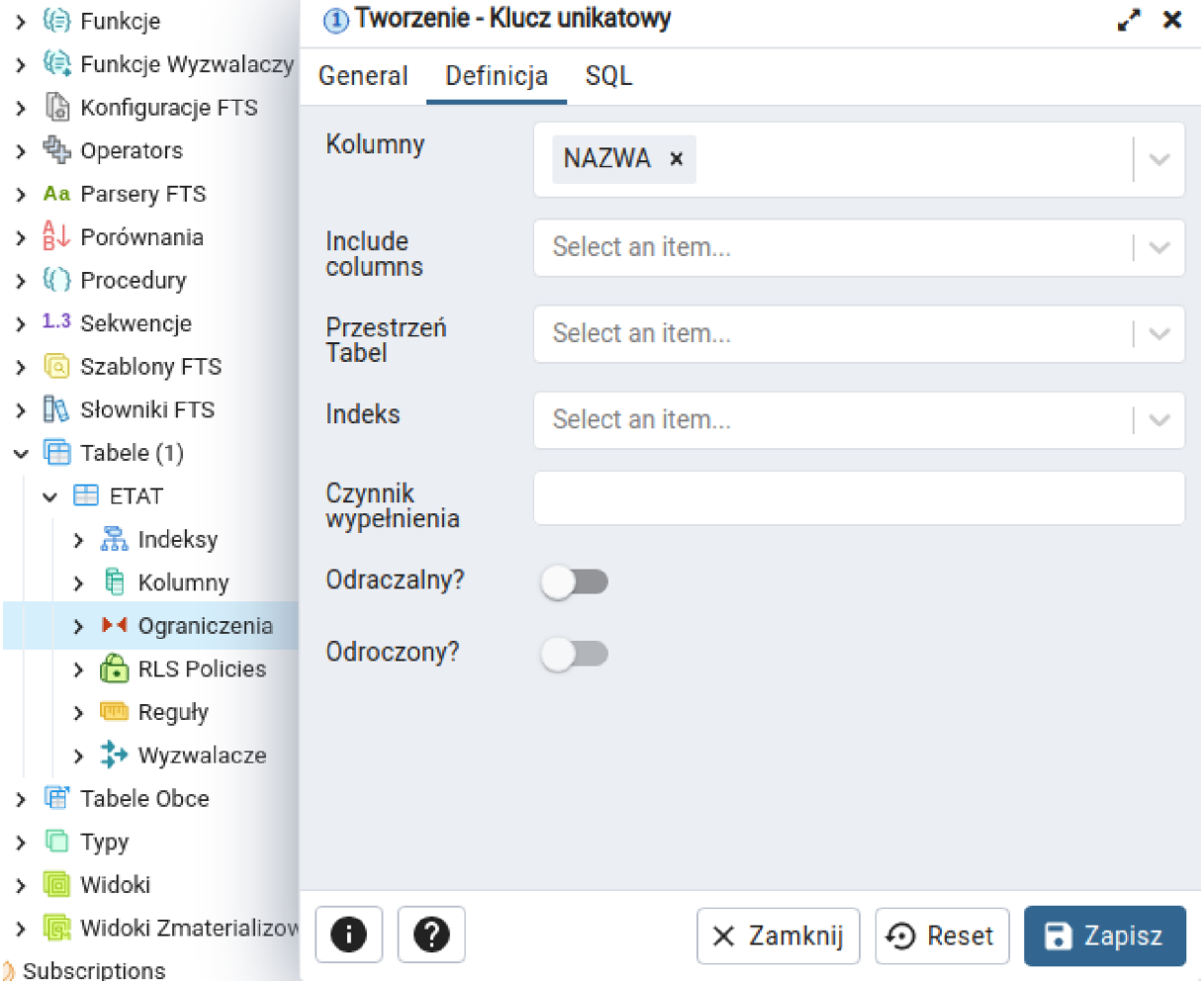

*Zad. 1. Samodzielnie należy utworzyć pozostałe tabele* ZESPOL *oraz* PRACOWNIK*. Opis tworzenia kluczy obcych znajduje się w punkcie 4 instrukcji.*

## **ZESPOL**

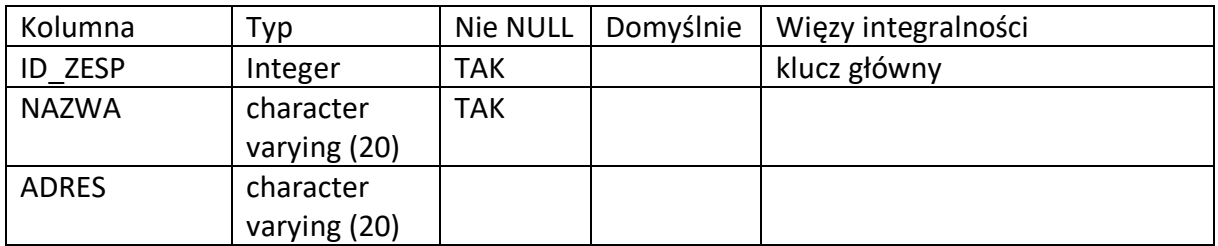

### PRACOWNIK

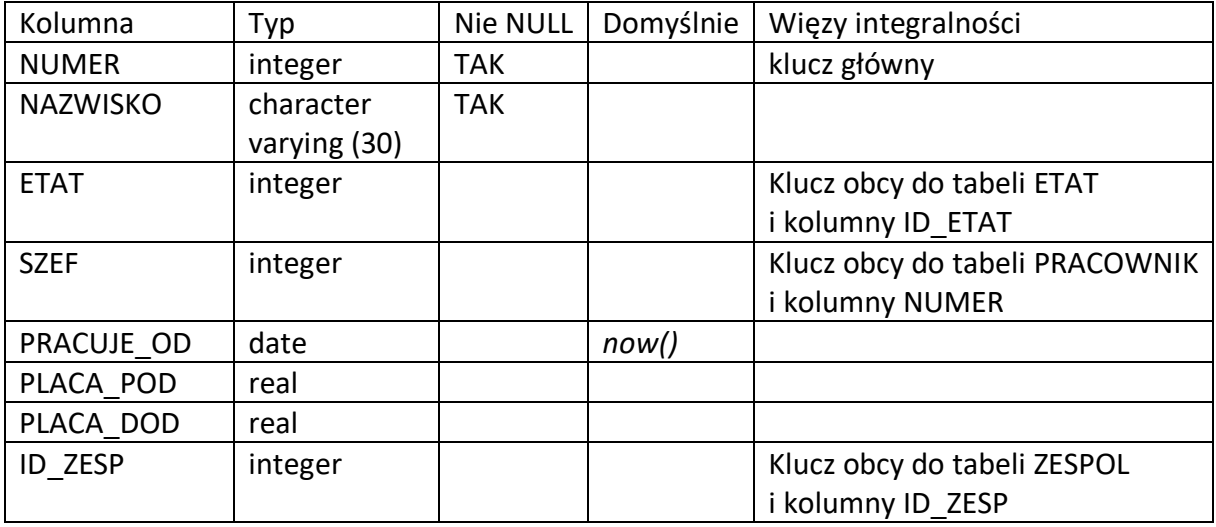

#### 4. Tworzenie kluczy obcych

Aby utworzyć klucze należy rozwinąć tabelę (w naszym przypadku PRACOWNIK), a następnie kliknąć prawym klawiszem w "Ograniczenia" -> "Utwórz" -> "Klucz obcy...".

Aby określić, że kolumna ETAT tabeli PRACOWNIK jest kluczem obcym do kolumny ID\_ETAT tabeli ETAT należy wpisać nazwę "PRACOWNIK ETAT fkey" w polu "Nazwa" w zakładce General.

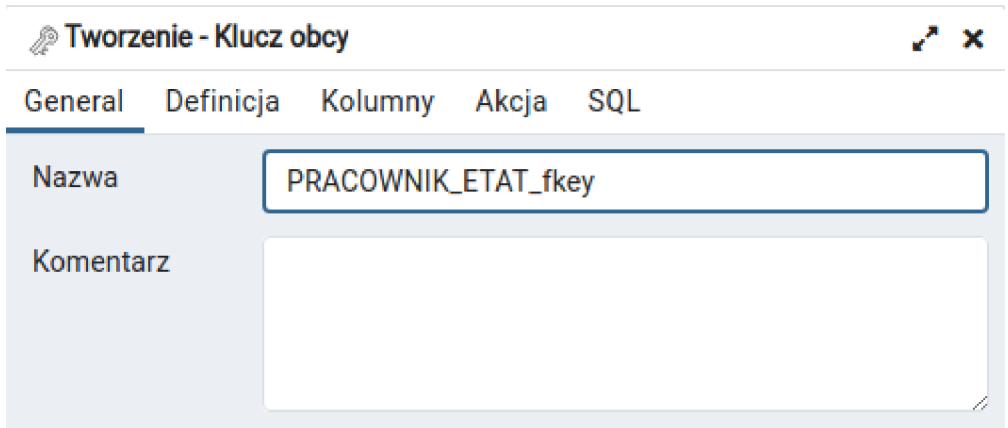

Następnie należy uzupełnić dane w zakładce "Kolumny" zgodnie z poniższym rysunkiem, kliknąć w przycisk "Add" oraz "Zapisz".

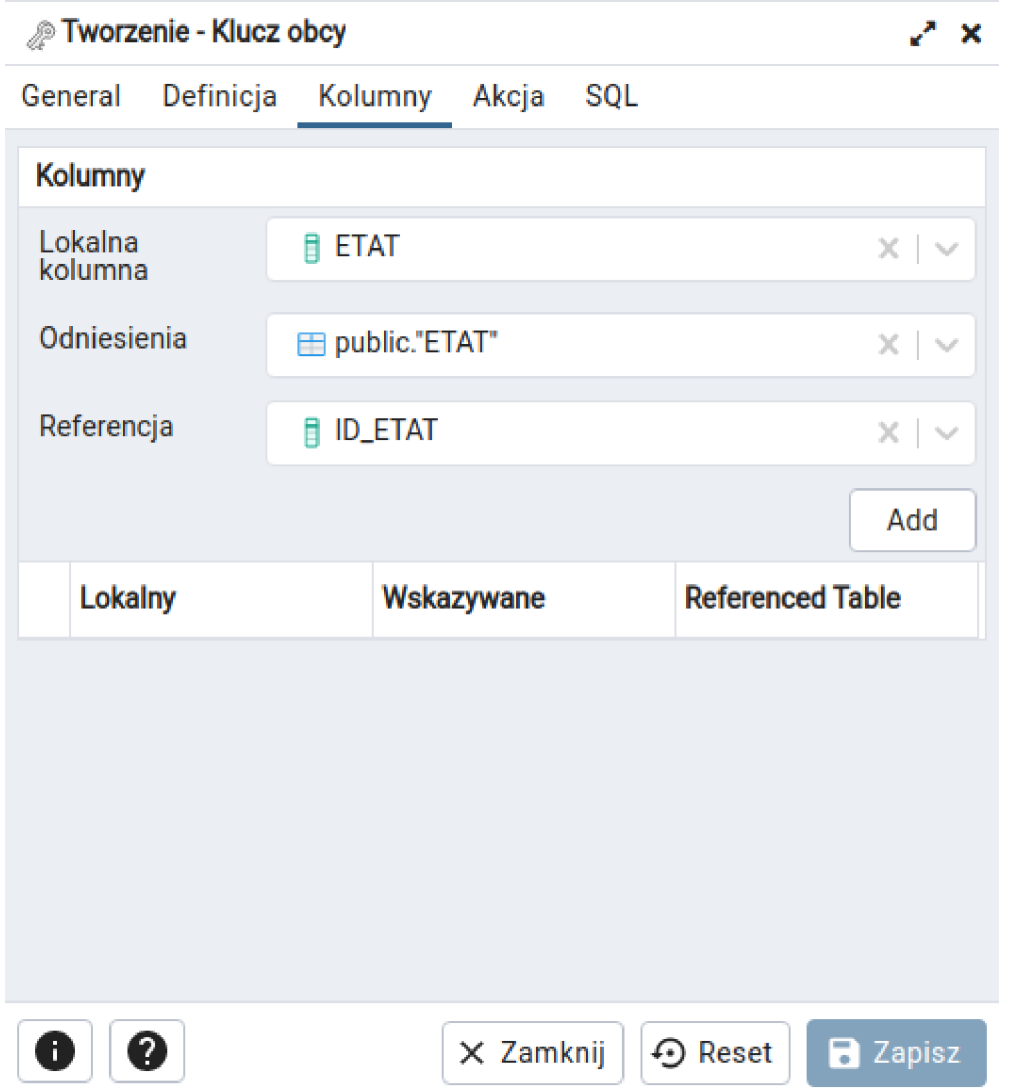

W nowo utworzony klucz obcy należy kliknąć prawym klawiszem i wybrać opcję "Sprawdzenie poprawności klucza obcego". Jeśli klucz utworzy się poprawnie, to zmieni się jego ikona ze złotej na srebrną.

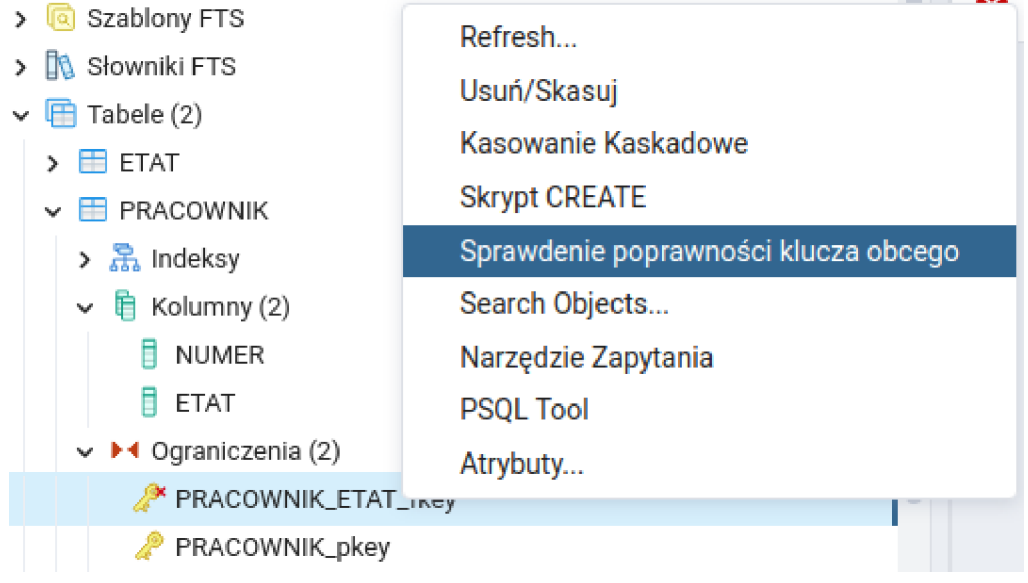

W analogiczny sposób należy dodać klucze obce ID\_ZESP oraz SZEF.

Uwaga! Atrybut SZEF powinien odnosić się do klucza głównego NUMER znajdującego się w tej samej tabeli (PRACOWNIK). Z tego powodu w polu "Odniesienia" należy wpisać NUMER, a nie SZEF. Idea tego klucza jest taka, że pracownik może być szefem innego pracownika (identyfikowanego przez atrybut NUMER).

#### 5. Wypełnianie tabeli danymi

Aby wypełnić tabelę danymi, tzn. wstawić nowe wiersze, należy zaznaczyć nazwę tabeli ETAT i kliknąć w przycisk "View Data" znajdujący się w górnej części okna.

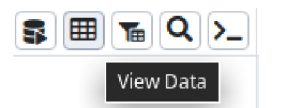

W dolnej części okna pojawi się tabela, w której należy wpisać dane zgodnie z poniższą tabelą.

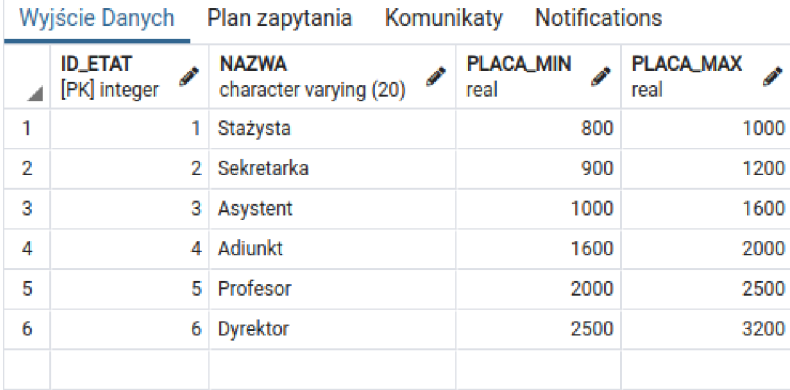

Po wpisaniu wszystkich danych należy zapisać zmiany (przycisk "Save Data Changes" powyżej tabelki).

| <b>ID ETAT</b> | <b>NAZWA</b> | PLACA MIN | PLACA MAX |
|----------------|--------------|-----------|-----------|
|                | Stażysta     | 800       | 1000      |
| 2              | Sekretarka   | 900       | 1200      |
| 3              | Asystent     | 1000      | 1600      |
| 4              | Adiunkt      | 1600      | 2000      |
| 5              | Profesor     | 2000      | 2500      |
|                | Dyrektor     | 2500      | 3200      |

**FTAT** 

*Zad. 2. W analogiczny sposób wpisać dane do tabeli ZESPOL i PRACOWNIK.*

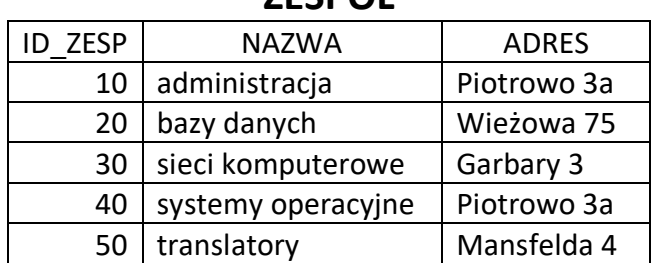

## **ZECDOL**

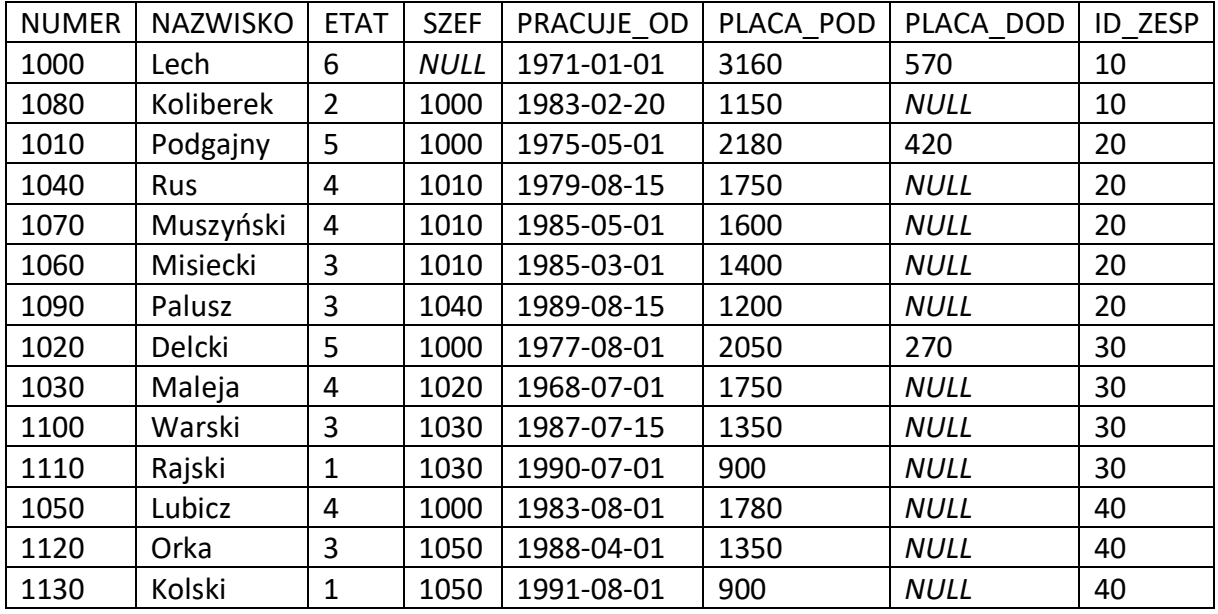

## PRACOWNIK

#### 6. Sortowanie wyświetlonych danych

Aby posortować wyświetlone dane tabeli należy w oknie wstawiania danych kliknąć w przycisk "Filter" znajdujący się w górnej części okna lub wcisnąć kombinację klawiszy Alt+F.

Pojawi się okno, które umożliwi posortowanie danych według wybranej kolumny (kolumn). ASC oznacza sortowanie w kolejności rosnącej, natomiast DESC – w kolejności malejącej.

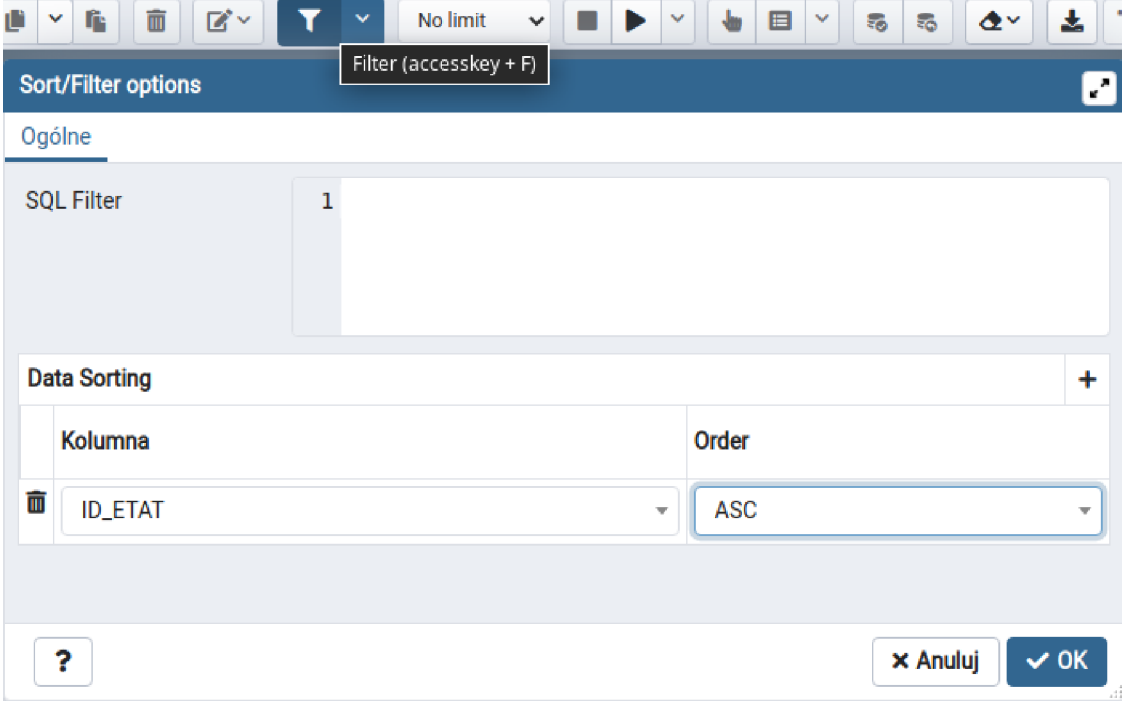

*Zad. 3. Wyświetlić dane z tabeli PRACOWNIK posortowane po numerze etatu i (w drugiej kolejności) nazwisku.* 

#### 7. Zaawansowane wybieranie danych za pomocą języka SQL

Uwaga! Baza PostgreSQL jest czuła na wielkość liter używanych w identyfikatorach (nazwy tabel, kolumn, itp.). W przypadku gdy nazwa została zapisana z dużymi literami w zapytaniu SQL musi być objęta znakami cudzysłowów.

Edytor języka SQL można uruchomić klikając w przycisk "Narzędzie zapytania" znajdujący się w górnej części okna.

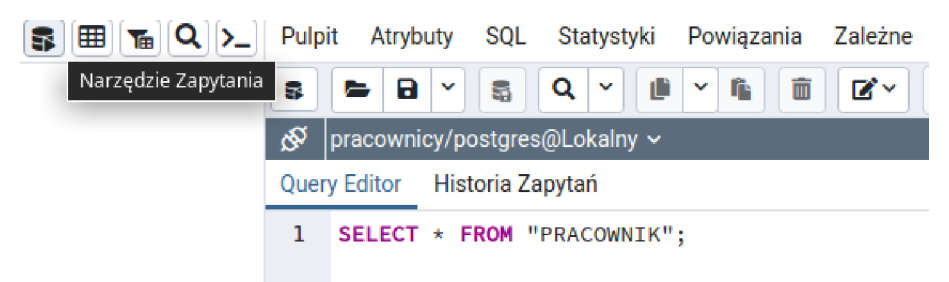

*Zad. 6. Wyświetlić wszystkie atrybuty i wszystkie wiersze tabeli* PRACOWNIK*.* 

Polecenie SQL rozwiązujące zadany problem jest następujące:

SELECT \* FROM "PRACOWNIK";

Po wpisaniu zapytania należy kliknąć w przycisk "Execute/Refresh" znajdujący się w górnej części ekranu lub wcisnąć klawisz F5. Wynik zapytania pojawi się w formie tabeli w dolnej części okna.

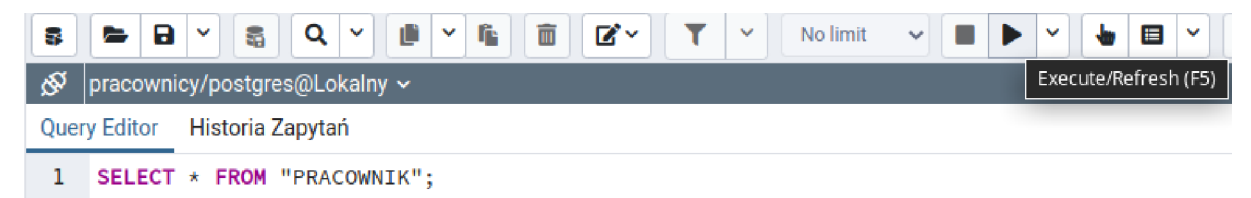

*Zad. 7. Wyświetlić wszystkie atrybuty i wszystkie wiersze tabeli* ETAT*.* 

Do samodzielnego wykonania.

*Zad. 8. Wyświetlić wszystkie atrybuty i wszystkie wiersze tabeli* ZESPOL*.* 

Do samodzielnego wykonania.

*Zad. 9. Wyświetlić wszystkie atrybuty pracowników, których pensja podstawowa jest większa od 1400.* 

```
SELECT * FROM "PRACOWNIK"
WHERE "PRACOWNIK". "PLACA POD" > 1400;
```
*Zad. 10. Wyświetlić wszystkie atrybuty pracowników, których pensja podstawowa mieści się w zamkniętym przedziale [1000;2000].* 

```
SELECT * FROM "PRACOWNIK"
WHERE "PRACOWNIK"."PLACA_POD" >= 1000
AND "PRACOWNIK"."PLACA_POD" <= 2000;
```
SELECT \* FROM "PRACOWNIK" WHERE "PRACOWNIK". "PLACA POD" BETWEEN 1000 AND 2000;

Operator BETWEEN używamy do przedziałów zamkniętych. Gdyby przedział był otwarty (1000;2000), to zapytanie wyglądałoby tak:

```
SELECT * FROM "PRACOWNIK"
WHERE "PRACOWNIK". "PLACA POD" > 1000
AND "PRACOWNIK"."PLACA_POD" < 2000;
```
*Zad. 11. Wyświetlić nazwisko i nazwę etatu każdego z pracowników.* 

```
SELECT "PRACOWNIK"."NAZWISKO", "ETAT"."NAZWA"
FROM "PRACOWNIK", "ETAT" 
WHERE "PRACOWNIK". "ETAT" = "ETAT". "ID ETAT";
```
Warunek w tym zadaniu polega na wskazaniu w jaki sposób tabele (z których wybieramy dane) są połączone. Taki warunek ma zawsze następującą formę: <klucz obcy> = <odpowiadający mu klucz główny>. W naszym zapytaniu wskazujemy, że klucz obcy ETAT z tabeli PRACOWNIK odnosi się do klucza głównego ID\_ETAT z tabeli ETAT. Jeśli wybieramy dane z więcej niż dwóch tabel, to należy określić w ten sposób wszystkie połączenia między nimi.

*Zad. 12. Wyświetlić nazwisko, nazwę etatu, nazwę zespołu i płacę podstawową pracowników.* 

Do samodzielnego wykonania.

*Zad. 13. Dodać do tabeli* PRACOWNIK *nową osobę opisaną następującymi atrybutami:* 

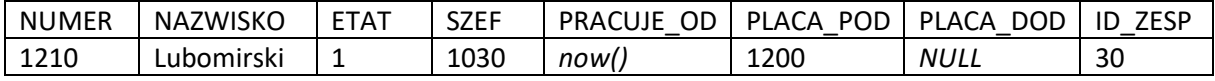

```
INSERT INTO "PRACOWNIK"("NUMER", "NAZWISKO", "ETAT", "SZEF",
"PRACUJE_OD", "PLACA_POD", "ID_ZESP")
VALUES (1210, 'Lubomirski', 1, 1030, now(), 1200, 30);
```
Zapytania wstawiające, modyfikujące i usuwające dane nie pokazują wyników w formie zaktualizowanych tabel. Aby sprawdzić, czy takie zapytanie zakończyło się sukcesem należy wyświetlić zmienioną tabelę za pomocą zapytania SELECT lub ręcznie (przycisk "View data").

*Zad. 14. Obniżyć pracownikowi o numerze 1210 płacę podstawową o 10%.*

```
UPDATE "PRACOWNIK"
SET "PLACA POD" = "PLACA POD" - 0.1*"PLACA POD"
WHERE "NUMER" = 1210;
```
*Zad. 15. Usunąć pracownika(-ów) o nazwisku 'Kolski'.* 

DELETE FROM "PRACOWNIK" WHERE "NAZWISKO" = 'Kolski';

lub

*Zad. 16. Wyświetl nazwiska wszystkich pracowników uszeregowane rosnąco według kolejności alfabetycznej.* 

SELECT "PRACOWNIK". "NAZWISKO" FROM "PRACOWNIK" ORDER BY "PRACOWNIK"."NAZWISKO" ASC;

Tak samo można szeregować według kolejności liczbowej i dat.

Aby uszeregować w kolejności malejącej należy wpisać na końcu DESC zamiast ASC. Domyślna jest kolejność rosnąca. Oznacza to, że możemy pominąć słowo ASC, jeśli chcemy sortować rosnąco.

*Zad. 17. Wyświetlić nazwisko, nazwę etatu, płacę podstawową i datę zatrudnienia wszystkich adiunktów i profesorów posortowane malejąco po nazwie etatu i dacie zatrudnienia, których płaca podstawowa jest większa od 1600.* 

Do samodzielnego wykonania.

Podpowiedź 1: Nazwy etatów są zapisane w tabeli ETAT z dużej litery (Adiunkt, Profesor itp.). Podpowiedź 2: Warunki dotyczące nazw etatów należy zapisać w nawiasie (okrągłym), aby zostały sprawdzone w pierwszej kolejności.

*Zad. 18. Wyświetlić średnią płacę dodatkową pracowników.* 

SELECT avg ("PLACA DOD") FROM "PRACOWNIK";

avg jest funkcją obliczającą średnią arytmetyczną wartości podanego atrybutu w wybranych wierszach.

*Zad. 19. Wypróbować wymienione poniżej funkcje grupujące wpisując je zamiast avg w zapytaniu z zad. 18.* 

min – najmniejsza wartość;

max – największa wartość;

sum – suma wszystkich wartości;

count – liczba wszystkich wartości (nie licząc wierszy, w których wybrany atrybut przyjmuje wartość *NULL*).

Do samodzielnego wykonania.

*Zad. 20. Bazując na zadaniu 13, dodać do tabeli* ZESPOL *nowy zespół opisany następującymi atrybutami:* 

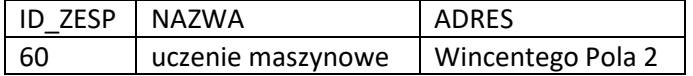

Do samodzielnego wykonania.

*Zad. 21. Bazując na zadaniu 14, zmienić płacę maksymalną etatu Adiunkt tak, aby była równa 130% płacy minimalnej.*

Do samodzielnego wykonania.

*Zad. 22. Bazując na zadaniu 15, usunąć pracowników których płaca podstawowa jest mniejsza od 1500 oraz płaca dodatkowa jest równa 0.*

Do samodzielnego wykonania.

#### 8. Materiały pomocnicze

Diagram związków encji (ang. entity relationship diagram, ERD) bazy danych tworzonej w niniejszej instrukcji:

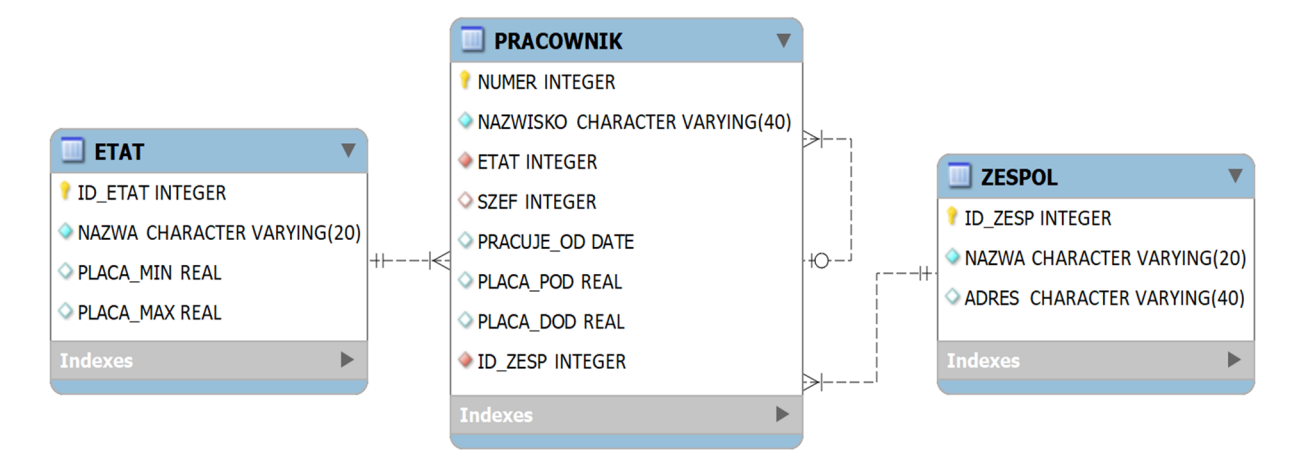

#### Operatory języka SQL

Porównania:

- $\bullet$  > większe
- < mniejsze
- >= większe lub równe
- $\leq$  mniejsze lub równe
- = równe
- $\bullet$  != lub  $\lt$  różne
- BETWEEN przynależność do przedziału

Arytmetyczne:

- $+ -$  suma
- – różnica
- $* iloczyn$
- $/ -$  iloraz
- % reszta z dzielenia

Logiczne:

- $AND logiczne "ii"$
- $\bullet$  OR logiczne "lub"
- $\bullet$  NOT logiczne "nieprawda, że"